#### **2023-2024 NSCAS Not Tested Codes (NTC)**

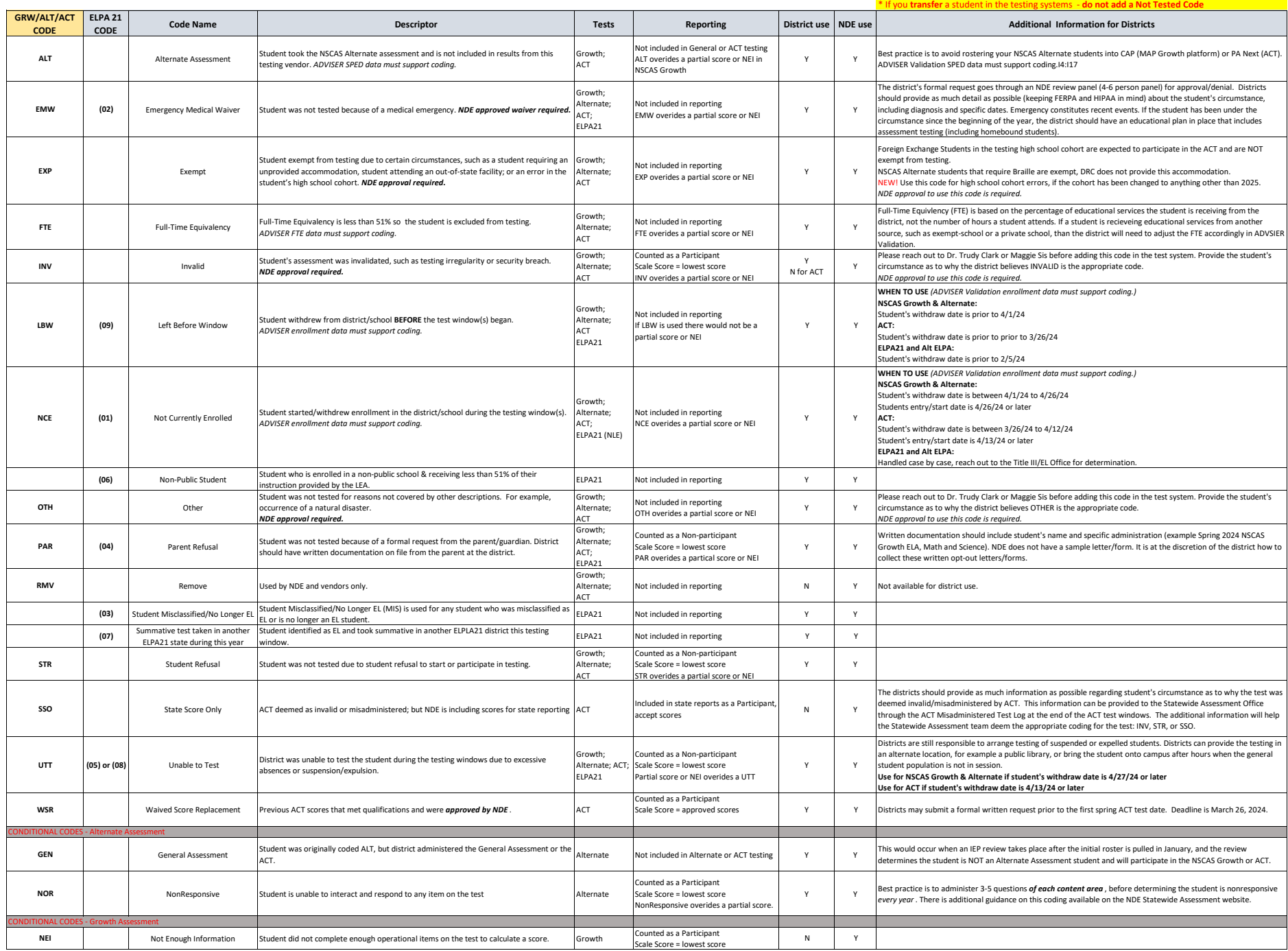

# **Process to add NTC to Individual Student Record**

### **NSCAS Growth and General Science**

Short How-to Video: **How** to Assign NTC's

## **ACT**

- 1. Log into the [PA Next](https://gcc02.safelinks.protection.outlook.com/?url=https%3A%2F%2Ftestadmin.act.org%2Fcustomer%2Findex.action&data=05%7C01%7Cmargaret.sis%40nebraska.gov%7Cd1311a35d763450904ba08db9ff035ac%7C043207dfe6894bf6902001038f11f0b1%7C0%7C0%7C638279626263460552%7CUnknown%7CTWFpbGZsb3d8eyJWIjoiMC4wLjAwMDAiLCJQIjoiV2luMzIiLCJBTiI6Ik1haWwiLCJXVCI6Mn0%3D%7C3000%7C%7C%7C&sdata=tG2J5aZ2XEZ0waC7qYGYp1L6oeuQnBYgqhJsItJOdi0%3D&reserved=0) system
- 2. Choose the High School account in the top right hand corner
- 3. Click on Students in the SETUP dropdown
- 4. A list of your students should come up, click on the small box to the left of the student name that you are editing
- 5. Click on the Task dropdown (top of page in blue) and select Create/Edit Students and then click on the Start button just to the right
- 6. On the student's detail page, scroll down past the demographics to the **State Use Questions** (towards the bottom of the page)
- 7. On the **2nd question** "If this student did not test, select the reason from these options" click on the appropriate Not Tested Code from the dropdown
- 8. Click the SAVE button at the bottom of the page; a green bar across the top of the page that says "Success!" should appear

# **NSCAS Alternate**

Log into [INSIGHT](https://www.drcedirect.com/all/eca-portal-v2-ui/#/login) system, and follow these steps:

- 1. Hit Student Management in the MY APPLICATIONS dropdown Menu on the left corner
- 2. Hit Manage Students on top left corner (in gray font, just below the navy tool bar
- 3. Enter the appropriate fields and hit Find Students
- 4. Hit the Action icon on the right side of the student's name on the list
- 5. Hit the Testing Codes tab within the student's record
- 6. Add the appropriate NTC code for each appropriate test subject and hit SAVE
	- a. Or check Yes if the student participated in the NSCAS Growth or ACT

### **ELPA21 and Alt ELPA**

Log into **NE Portal** and follow these steps:

- 1. In the **After Testing** section, locate the **Data Cleanup** task menu.
- 2. If your user role permits, you can edit a student's Reason Not Tested Code by clicking the green pencil next to the student's name in the search results page.
- 3. The student's available tests and special codes are listed in the **Special Codes** panel.
- 4. To enter Reason Not Test Code, select the special code from the drop-down lists and click save.
- 5. To enter for multiple students, select **Upload Reason Not Tested** from **Data Cleanup** task menu and download the provided template. Choose from the test dropdown and Code dropdown selectors and upload the completed form.

\*More information can be found here: [NE Portal - #8 of the TIDE Training Modules](https://ne.portal.cambiumast.com/resources/test-administrators/tide-8--entering-reason-not-tested-codes/tide-8--reason-not-tested-codes-(without-audio))